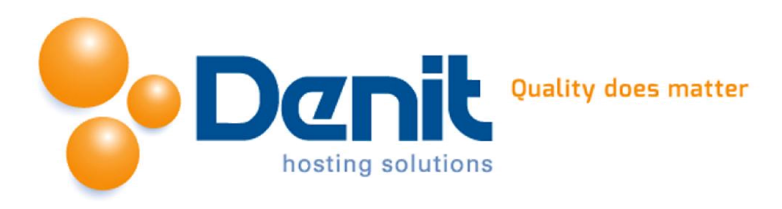

# Handleiding wachtwoord plaatsen op een map in Plesk 12

Deze handleiding beschrijft hoe u een wachtwoord kunt plaatsen op een map. Wachtwoord beveiliging op een map is bruikbaar als u alleen een beperkte hoeveelheid website bezoekers toegang wilt geven via een login pop up venster.

Versie 1.0

## Inhoud

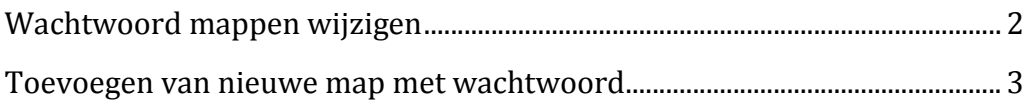

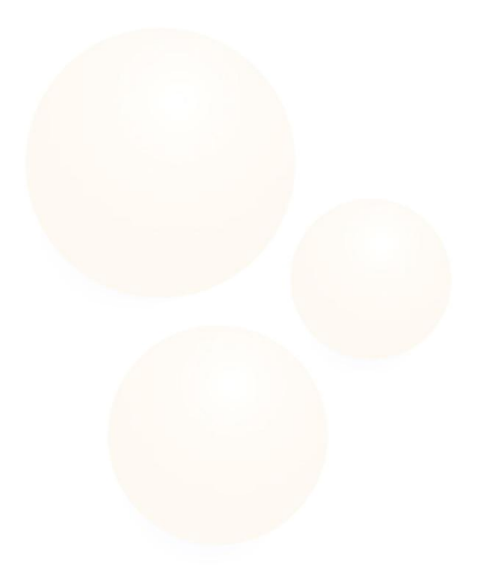

**Denit Hosting Solutions** Kabelweg 21<br>1014 BA Amsterdam

T+31 (0) 20 337 1801 F+31 (0) 20 337 1802 www.denit.nl

ABN AMRO 56.02.97.351 **BIC/ Swift ABNANL2A** IBAN NL40ABNA0560297351

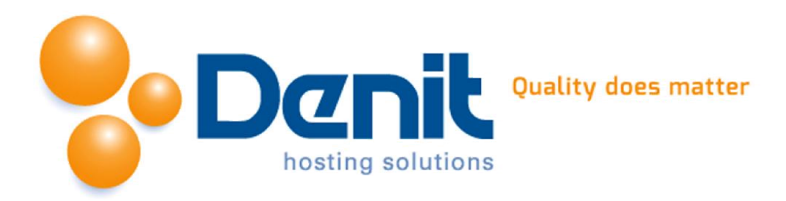

# <span id="page-1-0"></span>Wachtwoord mappen wijzigen

## 1)

Wanneer u bent ingelogd in Plesk klikt u onder het tabblad websites & domains op *'show more'*

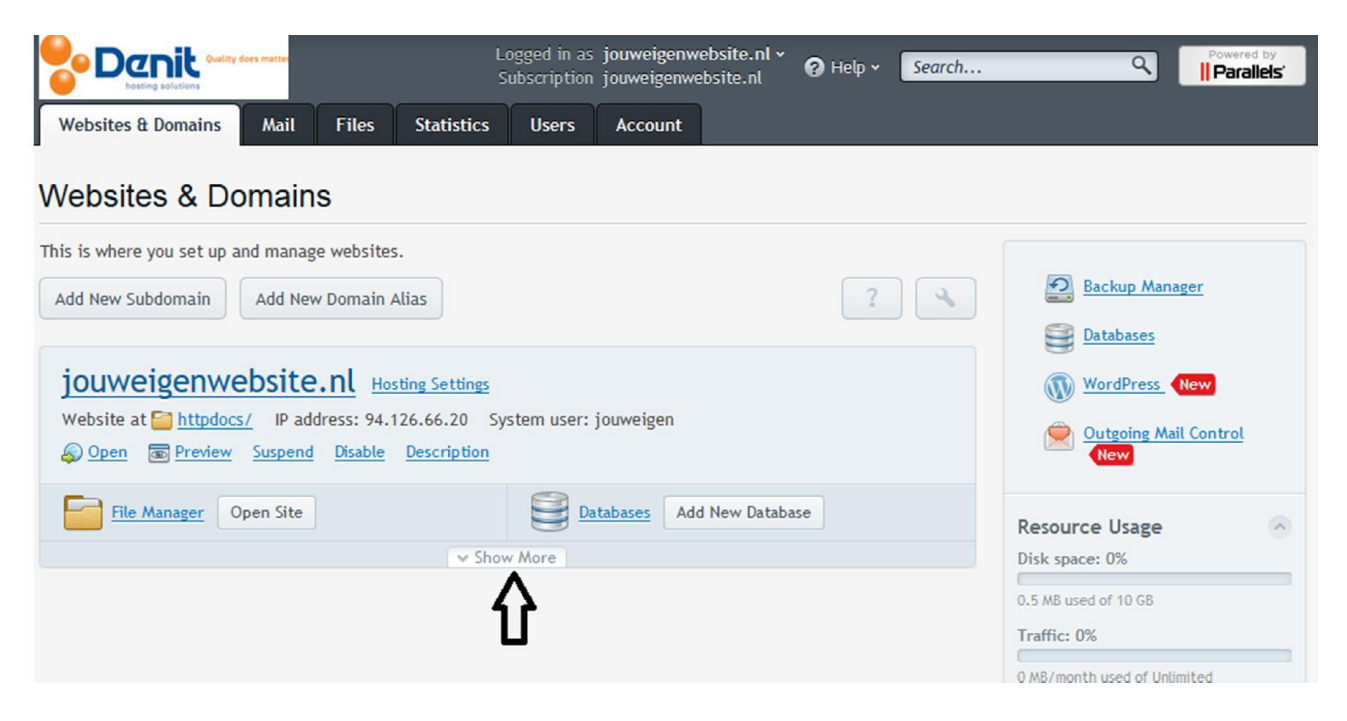

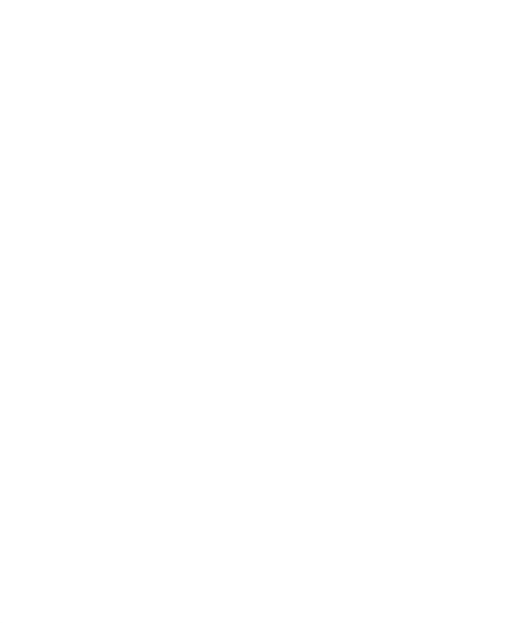

**Denit Hosting Solutions Kabelweg 21** 1014 BA Amsterdam

T+31 (0) 20 337 1801 F+31 (0) 20 337 1802 www.denit.nl

ABN AMRO 56.02.97.351 **BIC/ Swift ABNANL2A IBAN NL40ABNA0560297351** 

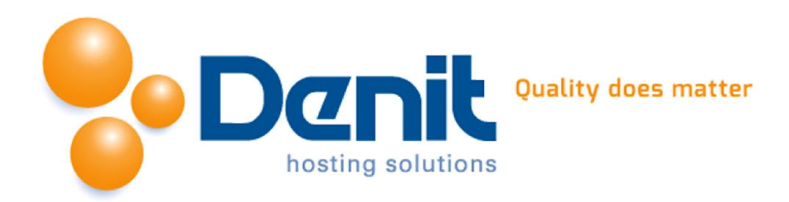

# 2) Klik vervolgens op *'password-protected directories'*.

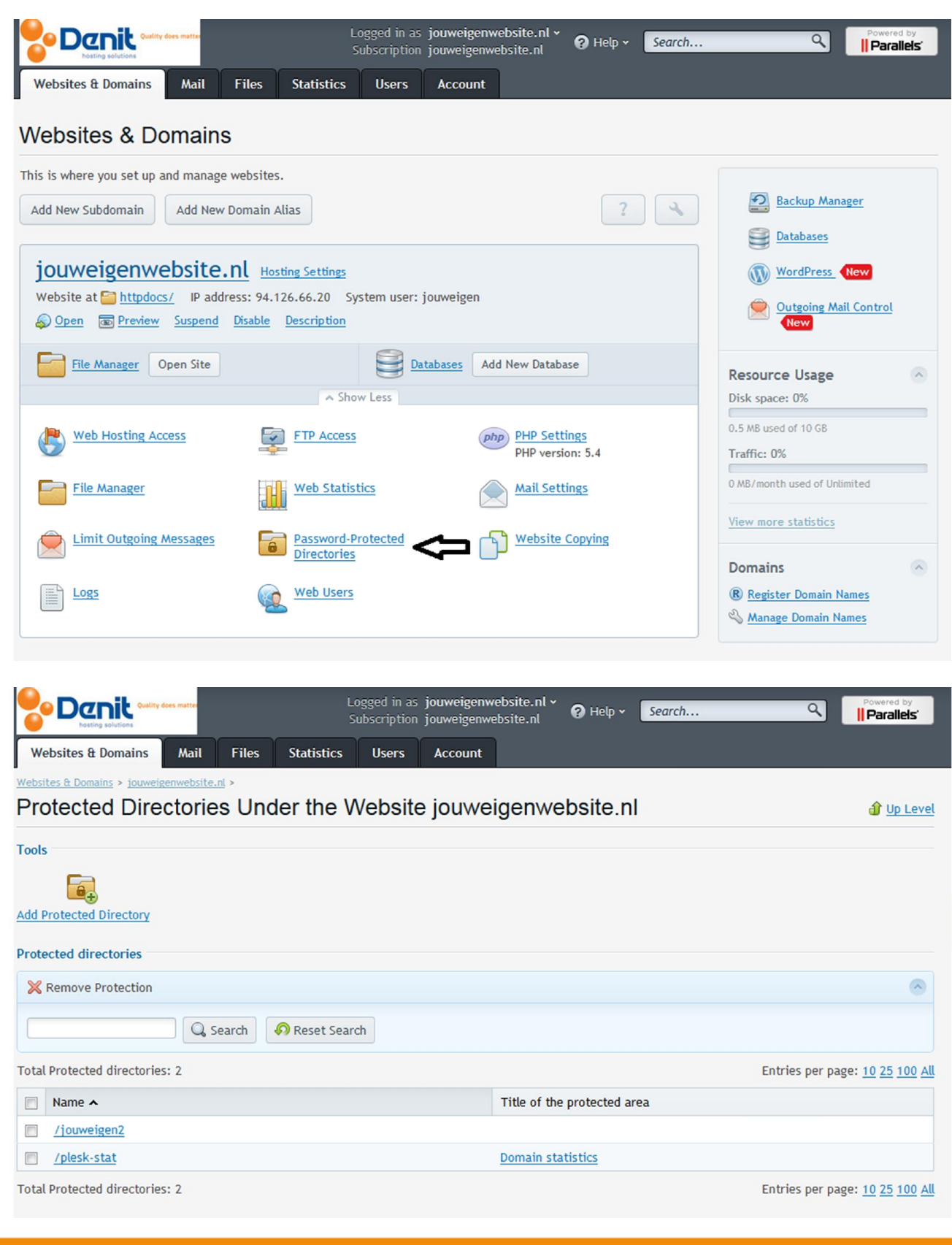

**Denit Hosting Solutions Kabelweg 21** 1014 BA Amsterdam

T+31 (0) 20 337 1801 F+31 (0) 20 337 1802 www.denit.nl

ABN AMRO 56.02.97.351 **BIC/ Swift ABNANL2A IBAN NL40ABNA0560297351** 

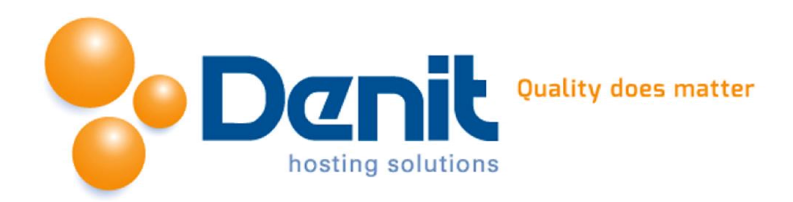

Klik de betreffende map aan.

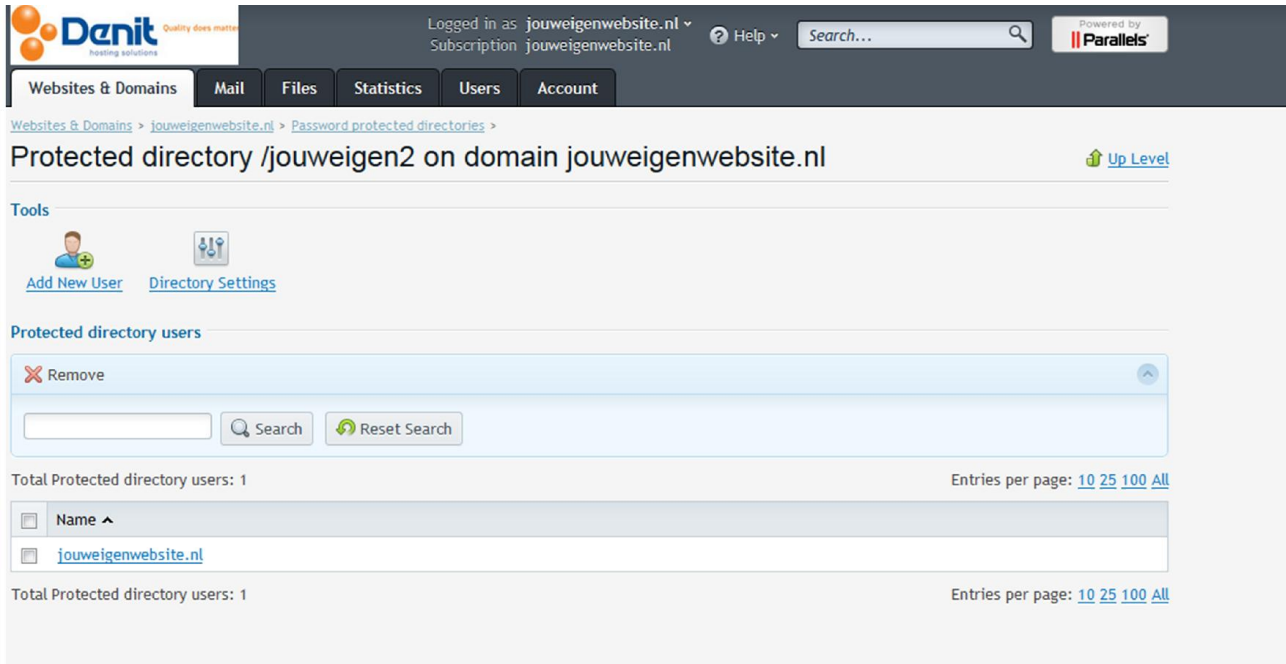

# 4)

U kunt hier vervolgens het wachtwoord van de betreffende user wijzigen. Vul achter *'password'* een nieuw wachtwoord in en vul deze nogmaals in bij *'confirm password'*.

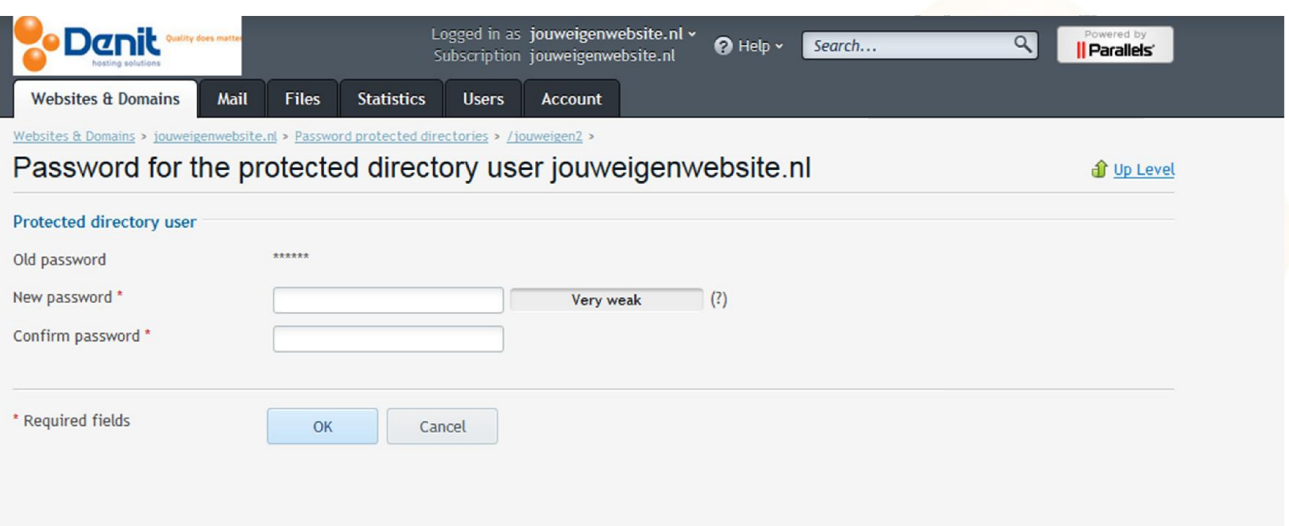

**Denit Hosting Solutions** Kabelweg 21<br>1014 BA Amsterdam

T+31 (0) 20 337 1801 F+31 (0) 20 337 1802 www.denit.nl

ABN AMRO 56.02.97.351 **BIC/ Swift ABNANL2A IBAN NL40ABNA0560297351** 

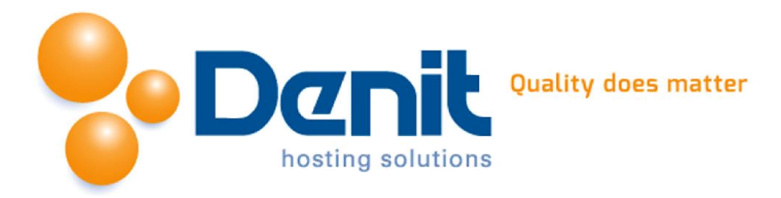

Klik vervolgens onderaan op *OK* om het wachtwoord op te slaan.

#### 6)

Vervolgens klikt u op het tabblad *'websites & domains'* om weer naar het hoofdmenu te gaan.

# Toevoegen van nieuwe map met wachtwoord

# 1)

Wanneer u bent ingelogd in Plesk klikt u op *'Show More'*

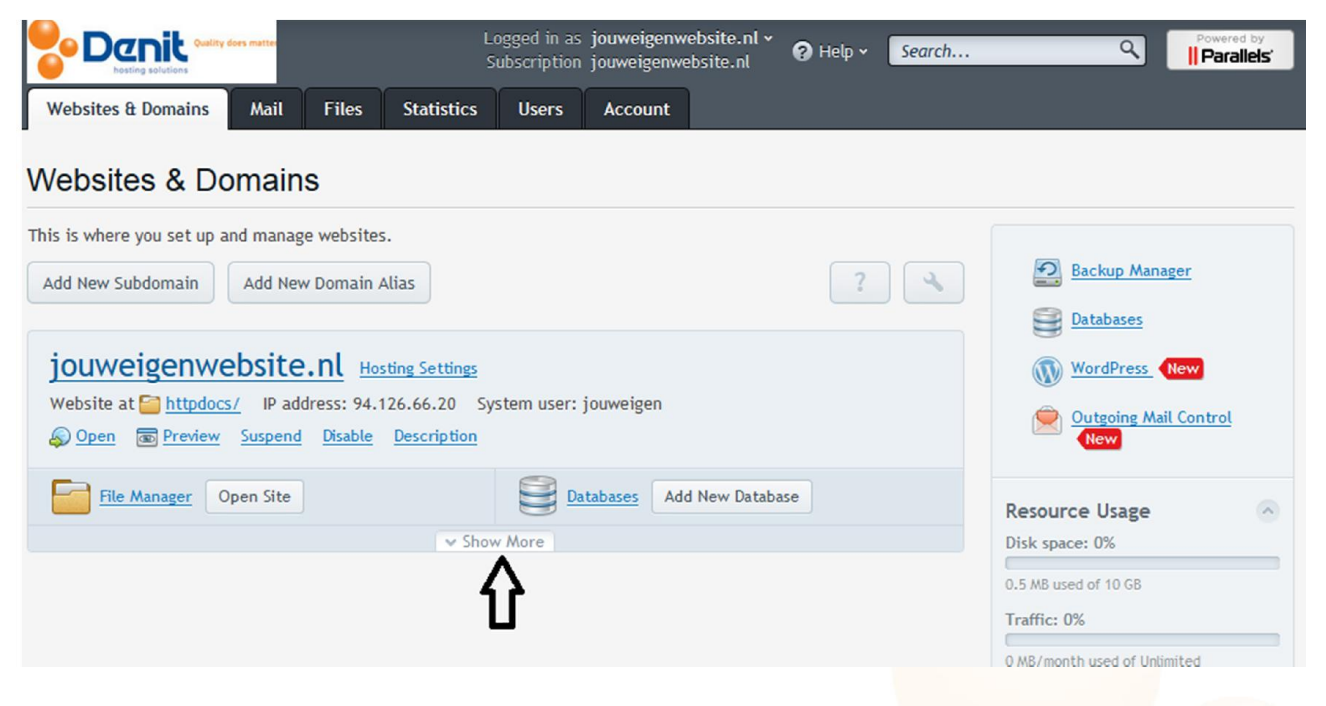

## <span id="page-4-0"></span>2)

Kies vervolgens voor *'password-protected directories'*.

**Denit Hosting Solutions Kabelweg 21** 1014 BA Amsterdam

T+31 (0) 20 337 1801 F+31 (0) 20 337 1802 www.denit.nl

ABN AMRO 56.02.97.351 **BIC/ Swift ABNANL2A IBAN NL40ABNA0560297351** 

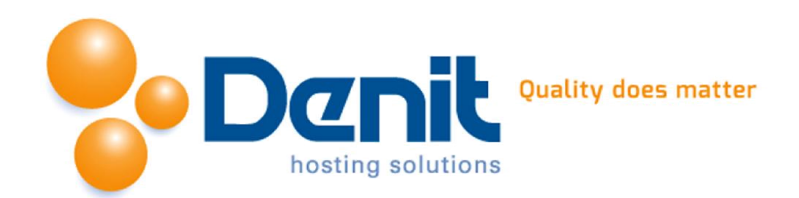

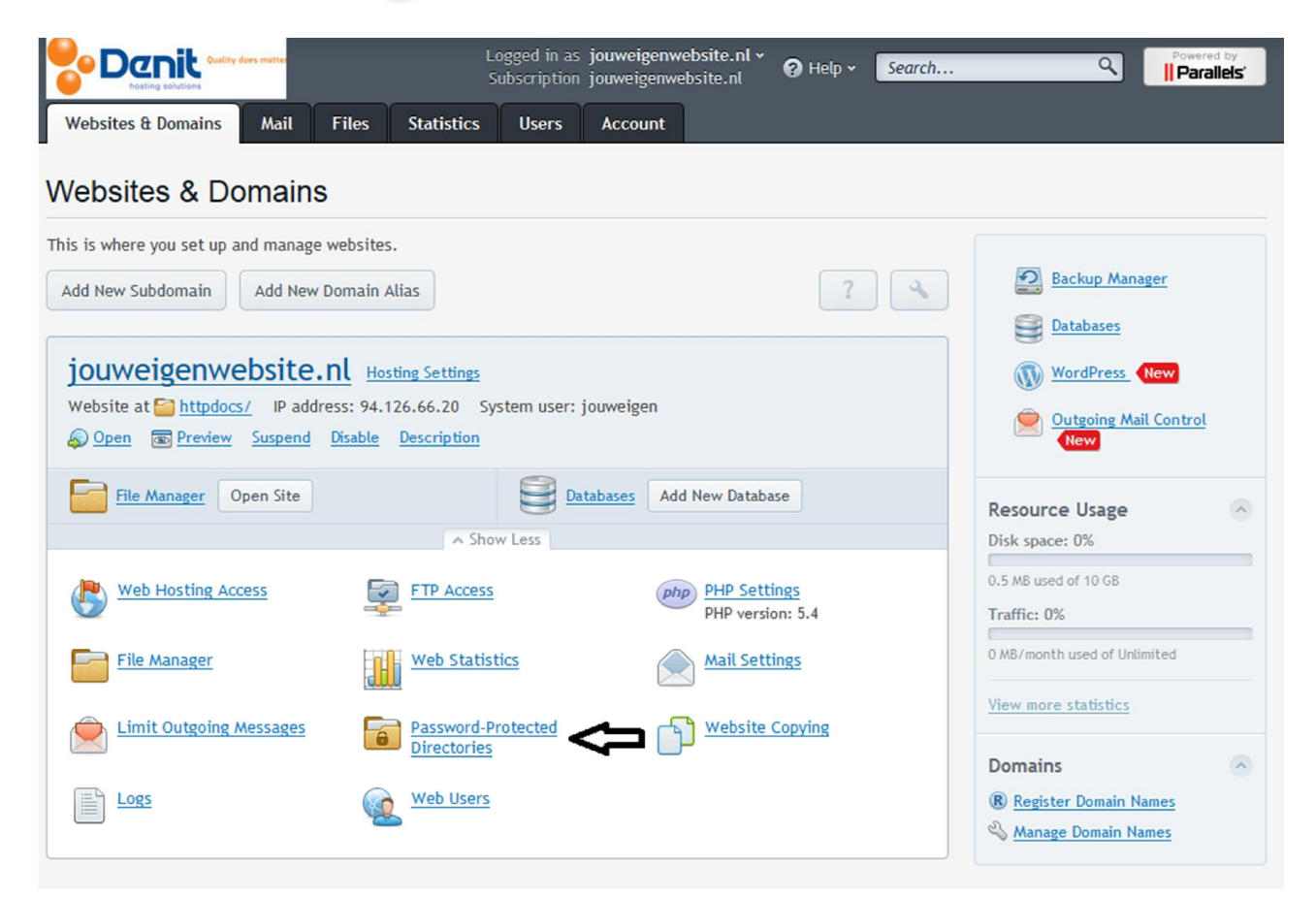

Klik op het icoon *'add protected directory'*.

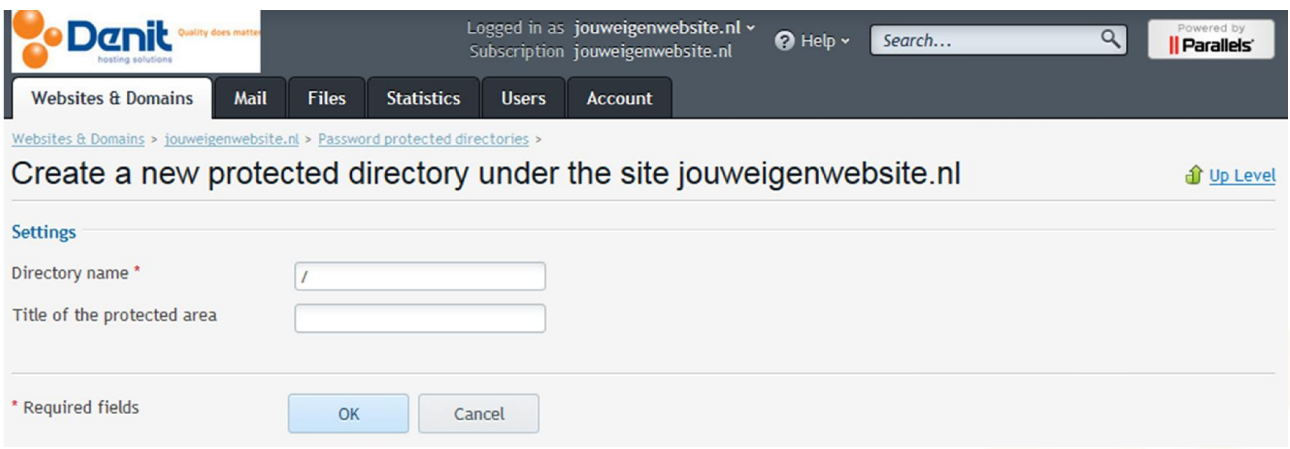

## 4)

Vul in het veld *'directory name*' de nieuwe map naam in om aan te maken in de map httpdocs.

# 5)

Klik vervolgens onderaan op *OK* 

**Denit Hosting Solutions Kabelweg 21** 1014 BA Amsterdam

T+31 (0) 20 337 1801 F+31 (0) 20 337 1802 www.denit.nl

ABN AMRO 56.02.97.351 **BIC/ Swift ABNANL2A IBAN NL40ABNA0560297351** 

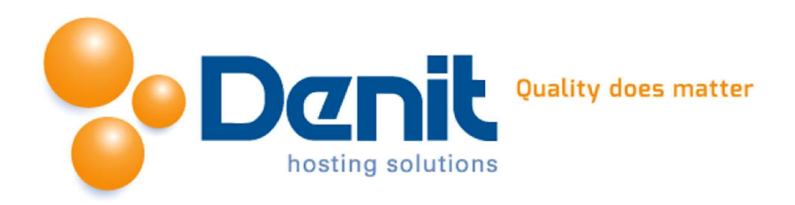

Selecteer de zojuist aangemaakte map en klik vervolgens op *'add new user'*

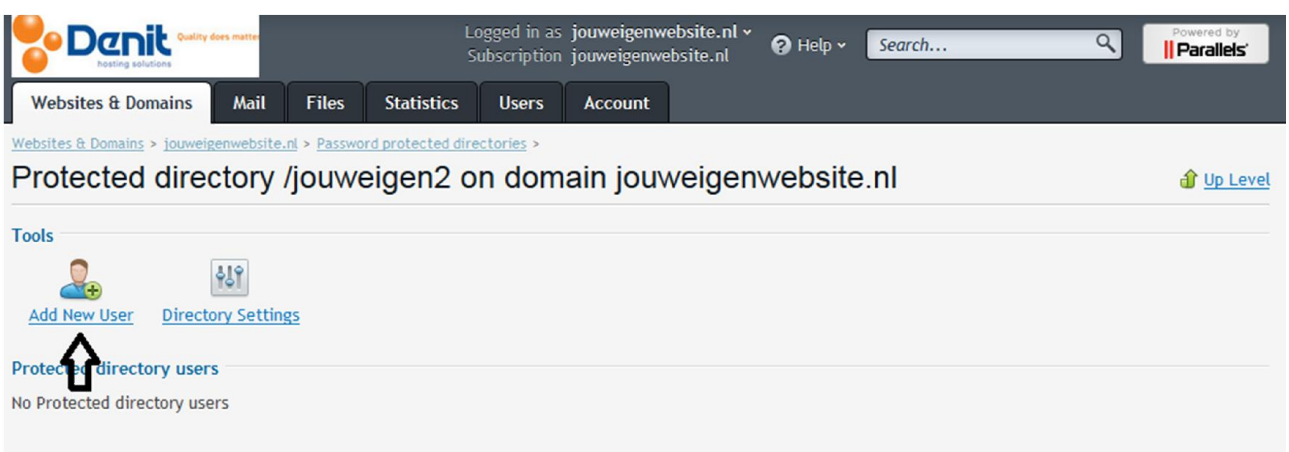

# 7) Vul de inlognaam in bij *'username*'.

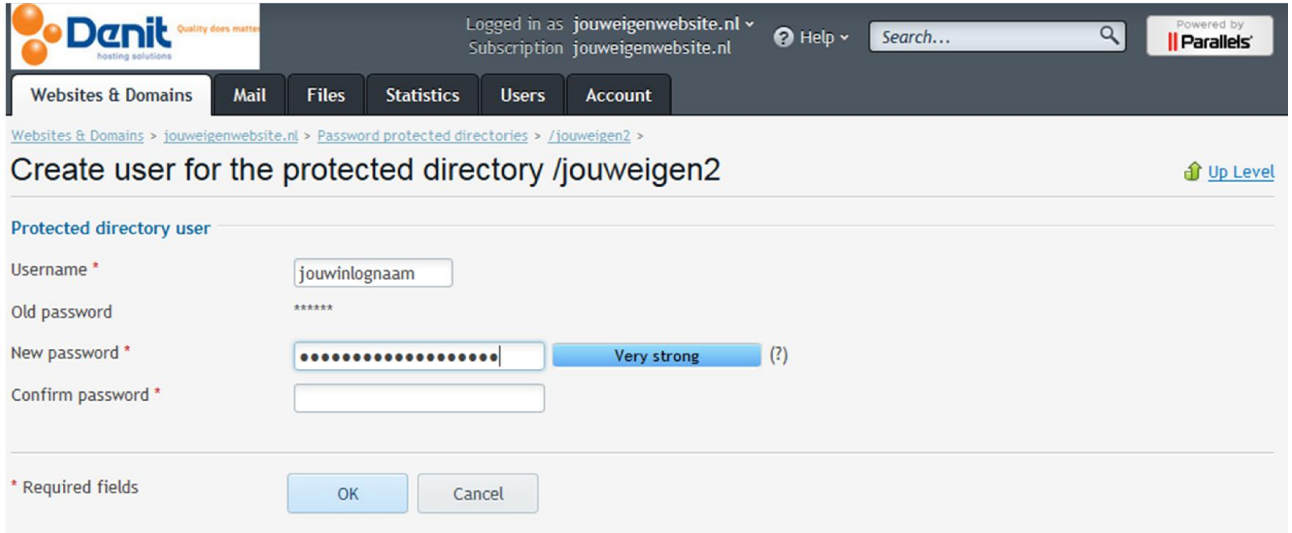

## 8)

Vul achter *'password'* een wachtwoord in en vul deze nogmaals in bij *'confirm password'*.

# 9)

Klik vervolgens onderaan op *OK* om het wachtwoord op te slaan.

## 10)

Vervolgens klikt u op het tabblad *'websites & domains'* om weer naar het hoofdmenu te gaan.

**Denit Hosting Solutions** Kabelweg 21 1014 BA Amsterdam

T+31 (0) 20 337 1801 F+31 (0) 20 337 1802 www.denit.nl

ABN AMRO 56.02.97.351 **BIC/ Swift ABNANL2A IBAN NL40ABNA0560297351**